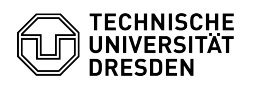

# BigBlueButton Warteraum

# 26.04.2024 19:58:09

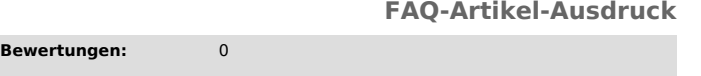

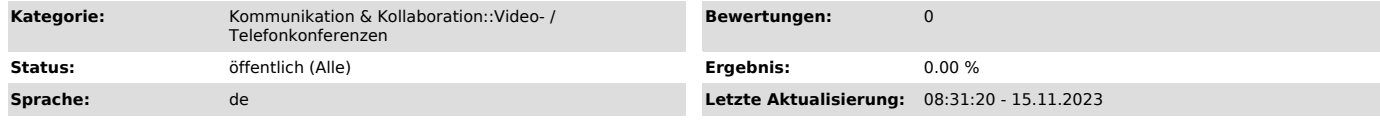

## *Schlüsselwörter*

BigBlueButton Warteraum

### *Lösung (öffentlich)*

Überblick

Moderierende können in BigBlueButton den Zugang zur Konferenz einschränken. Standardmäßig werden alle eintretenden Personen in den Konferenzraum gelassen.

Über die die Schaltfläche mit dem Zahnradsymbol "Teilnehmer verwalten" (1) können Sie das Menü "Grundregel Gastzugang" (2) aufrufen. Es gibt drei einstellbare Regeln:

#### Moderator fragen (3)

Sie können mit dieser Regel den direkten Zugang für Teilnehmende zum Konferenzraum einschränken. Nach Aufruf des Zugangslink wird für Teilnehmende<br>im Warteraum eine Nachricht ("Bitte warten Sie, bis ein Moderator Ihre<br>Teilnahme an der Konferenz freigibt.") angezeigt, die sich auch<br>individua ab, werden Nutzende auf die Startseite der TU Dresden umgeleitet.

#### Standardnachricht im Warteraum

Moderierende sehen daraufhin den Abschnitt "Teilnehmerverwaltung" (6) im Nutzendenbereich, der auch die Anzahl der gerade wartenden Teilnehmenden<br>anzeigt. Klicken Sie auf "Wartende Teilnehmende", um das Warteraumfenster<br>aufzurufen. Dort können Sie oben in das Textfeld (7) eine Nachricht für den den Pfeil-Button rechts daneben einstellen.

Sie haben nun die Möglichkeit, alle wartenden Personen durch den Klick auf den<br>Button "Alle erlauben" (8) mit einmal in den Raum zu lassen oder über den Button "Alle verweigern" (9) den Zutritt zu verhindern. Mit der unter den<br>Buttons angezeigten Checkbox können Sie die Auswahl für die Zukunft speichern (10), was die Zugangsregel je nach Auswahl auf "Immer akzeptieren" bzw. "Immer verweigern" setzt.

Hinweis: Die ersten beiden Buttons haben keine oder die gleiche Funktionalität, weshalb Sie nur die gerade erwähnten nutzen sollten.

Alternativ können Sie in der unten angezeigten Liste der wartenden Teilnehmenden jeder Person (11) einzeln durch die daneben stehende<br>Schaltfläche "Akzeptieren" (12) den Zutritt gewähren oder durch die<br>Schaltfläche "Ablehnen" (13) den Zutritt verweigern. Wurde alle Anfragen<br>verarbeitet, v wieder.

Immer akzeptieren (4) - Standard

Alle Nutzenden gelangen direkt in den Konferenzraum.

#### Immer verweigern (5)

Sie können mit dieser Regel den Zugang für Teilnehmende zum Konferenzraum komplett verhindern. Rufen Nutzende den Zugangslink für Teilnehmende mit oder ohne Hochschullogin auf, werden sie nicht eingelassen und stattdessen auf die Startseite der TU Dresden umgeleitet. Moderierende haben weiterhin Zutritt.